# **BEHR'S...ONLINE** Sicher entscheiden!

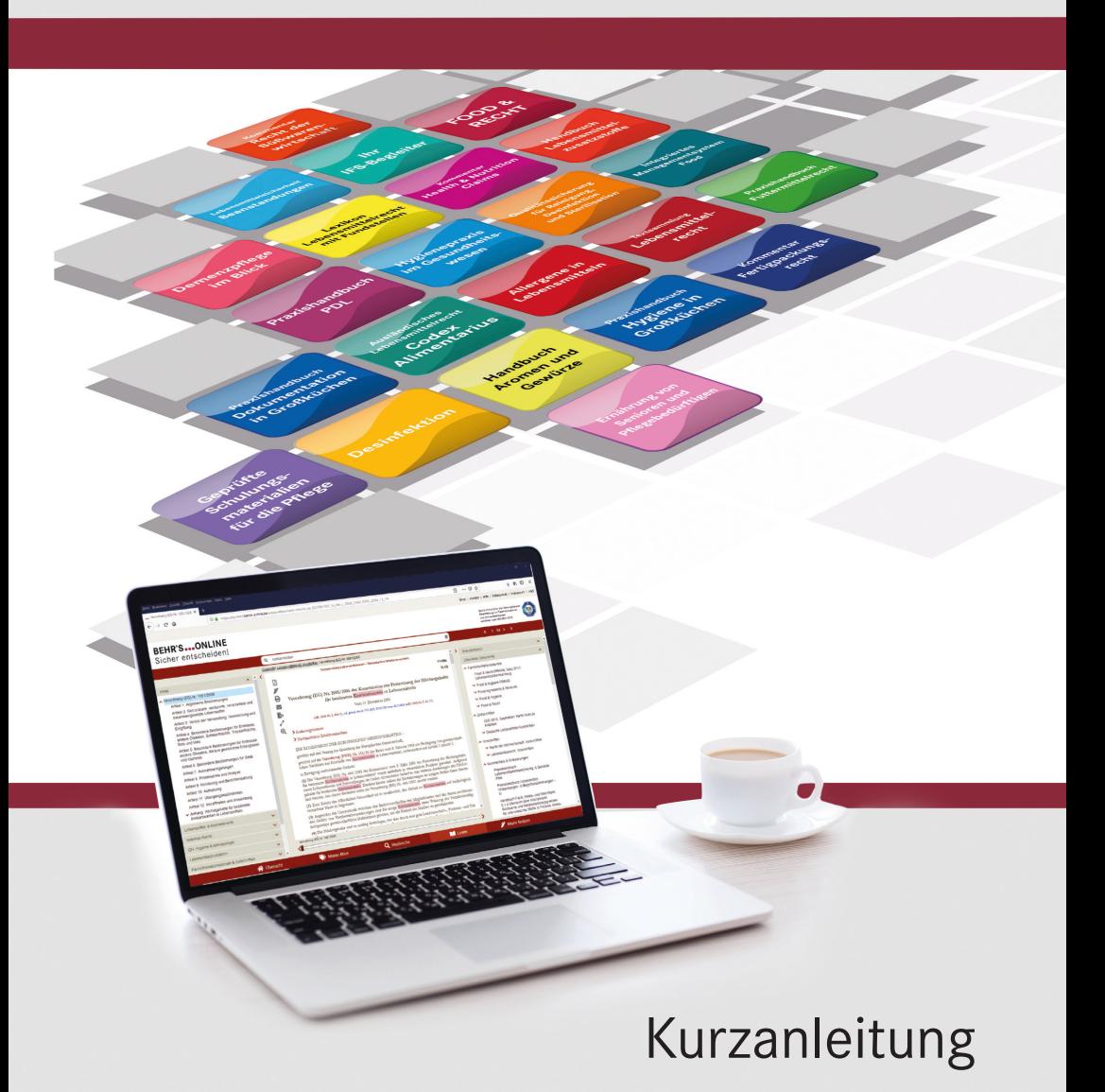

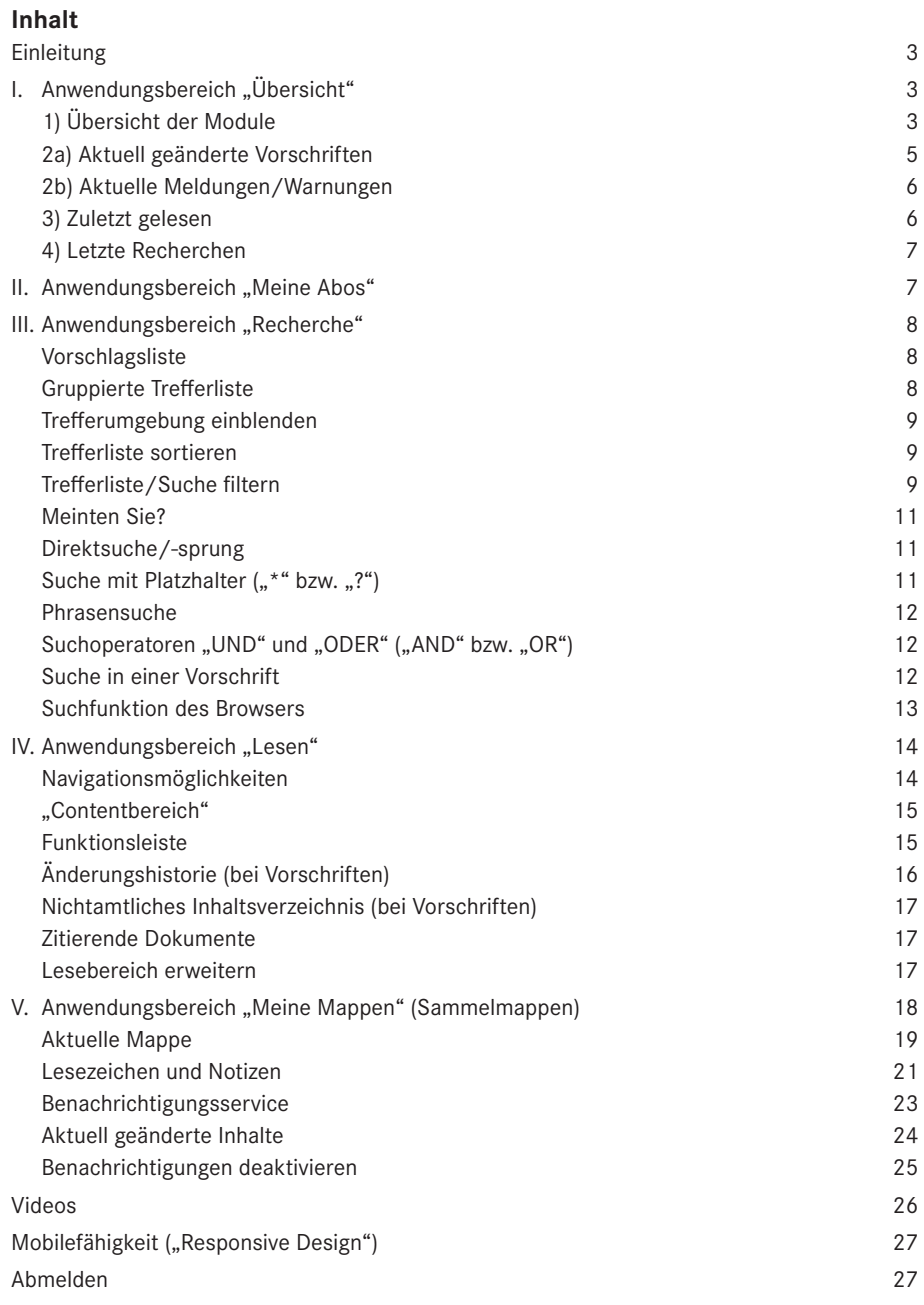

## **Einleitung**

Diese Kurzanleitung stellt Ihnen die Datenbank BEHR'S…ONLINE vor und macht Sie mit den wichtigsten Funktionen vertraut. Die Kurzanleitung führt Sie anhand der fünf Bereiche

- I. Übersicht (mit "Aktuelle Meldungen & Warnungen")
- II. Meine Abos
- III.Recherche
- IV.Lesen
- V. Meine Mappen (mit "Benachrichtigungsservice")

durch die Anwendung.

BEHR'S…ONLINE hat fünf Anwendungsbereiche, die im Folgenden mit den jeweiligen Funktionen erklärt werden. Durch einen Klick auf einen Menüpunkt in der Fußzeile können Sie direkt zwischen den fünf "Anwendungsbereichen" wechseln.

# **I. Anwendungsbereich "Übersicht"**

**W** Übersicht

Nach der Anmeldung gelangen Sie zunächst auf die Seite "Übersicht", die sich in vier Unterbereiche mit unterschiedlichen Informationen und Funktionen gliedert:

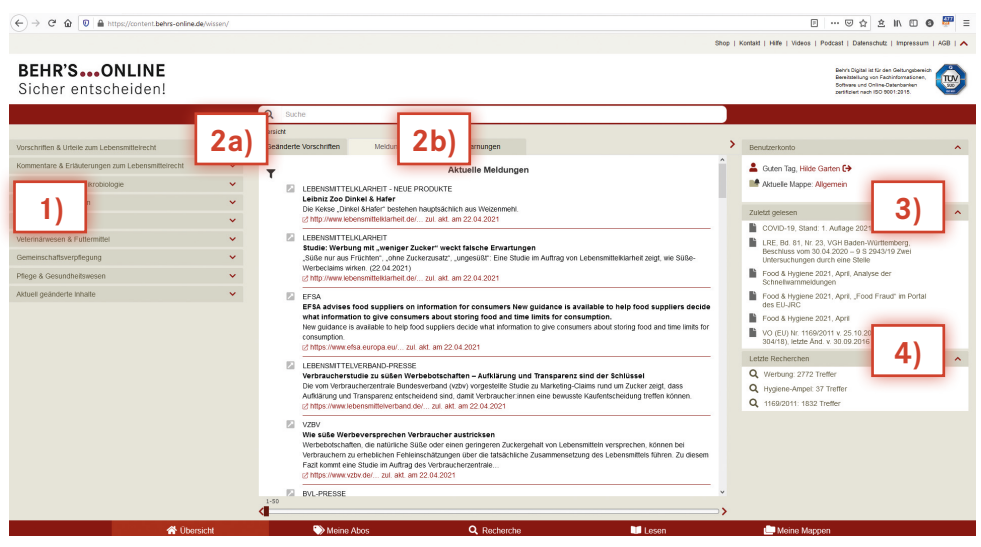

## **1) Übersicht der Module**

Im linken Bereich finden Sie eine Übersicht aller unter BEHR'S…ONLINE zur Verfügung stehenden Produkte/Module, aufgeteilt in die Rubriken

- "Vorschriften & Urteile zum Lebensmittelrecht"
- "Kommentare & Erläuterungen zum Lebensmittelrecht"
- "QM / QS, Hygiene & Mikrobiologie"

- "Lebensmittelproduktion"
- "Kosmetik"
- "Veterinärwesen & Futtermittel"
- "Gemeinschaftsverpflegung"
- "Pflege & Gesundheitswesen"
- "Aktuell geänderte Inhalte"

Die Rubriken lassen sich durch einen Klick auf den roten Pfeil öffnen oder schließen.

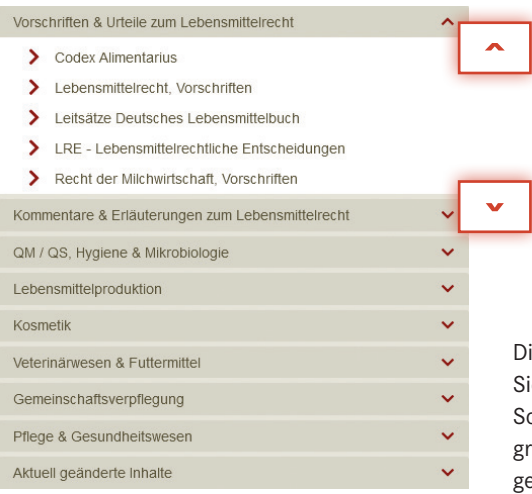

ie von Ihnen lizenzierten Produkte bzw. für e freigeschalteten Inhalte sind in schwarzer Schrift dargestellt, die nicht lizenzierten sind au. Durch einen Klick auf eines der Werke elangen Sie zum Inhalt des jeweiligen Moduls.

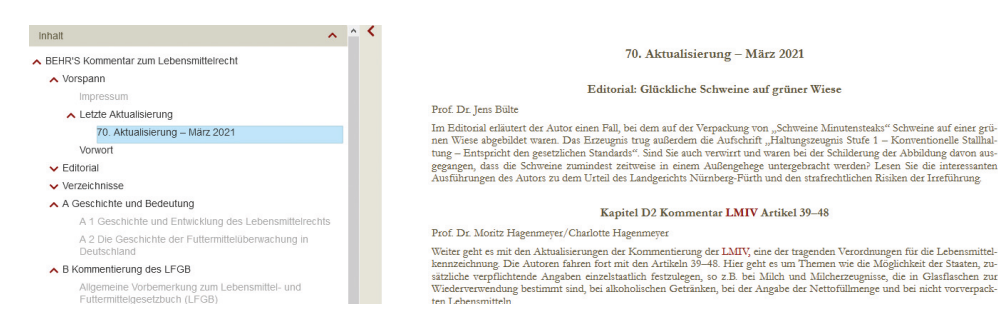

Auch wenn Sie die Inhalte anderer Module nicht abonniert haben, erhalten Sie Zugriff auf die jeweiligen Inhaltsverzeichnisse und bei den meisten Modulen auch Informationen, was sich mit der letzten Aktualisierung bzw. neuen Ausgabe geändert hat oder neu hinzugekommen ist.

#### **2a) Aktuell geänderte Vorschriften**

Im Menü "Übersicht" werden Ihnen im mittleren Teil des Anwendungsbereiches unter drei verschiedenen Reitern/Tabs aktuelle Informationen zu Vorschriften, Meldungen und Warnungen präsentiert. Unter dem Reiter "Aktuell geänderte Vorschriften" werden die in den letzten 12 Monaten geänderten Vorschriften – mit Autor, Titel, Abkürzung, Datum der Veröffentlichung, Originalquelle und letzter Änderung – chronologisch angezeigt. Die Vorschrift, die als letztes aktualisiert wurde, wird als erstes aufgeführt. Wenn Sie das Produkt "Textsammlung Lebensmittelrecht" lizenziert haben, wechselt die Anwendung durch einen Klick auf einen Vorschrifteneintrag in den Bereich "Lesen" zum Inhalt der jeweiligen Vorschrift.

Um die Übersichtlichkeit der Vielzahl an Rechtsvorschriften in der "Textsammlung Lebensmittelrecht" zu verbessern, steht Ihnen ein thematisches Inhaltsverzeichnis zur Verfügung. Das Verzeichnis ist jeweils oberhalb des Vorschriftentitels in roter Schriftfarbe verlinkt.

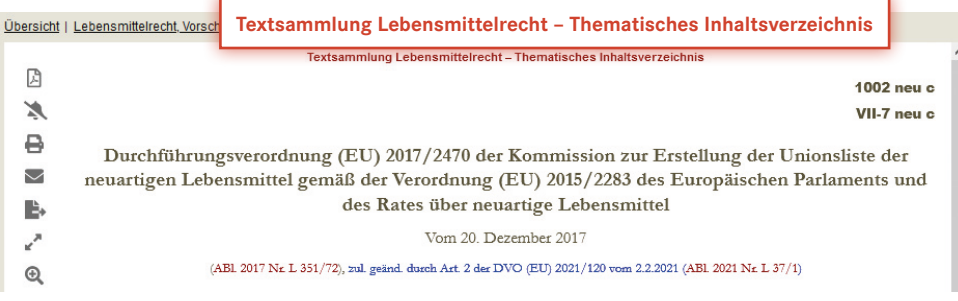

Durch einen Klick auf diesen Eintrag erhalten Sie links in der Navigation sowie im mittleren Teil eine Übersicht der Rubriken.

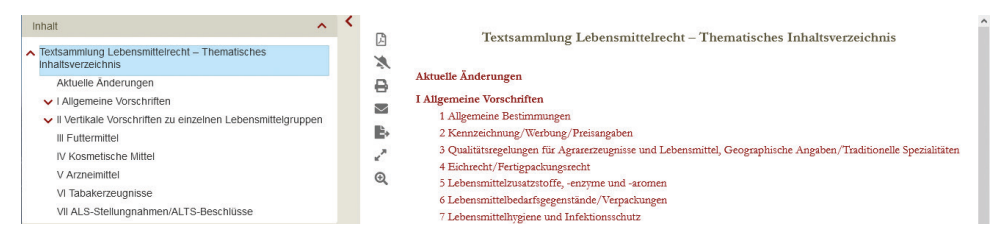

Im Inhaltsbereich erscheinen alle Rubriken sowie die Unterrubriken der allgemeinen und der vertikalen Vorschriften zu 34 einzelnen Lebensmittelgruppen.

Durch einen Klick z. B. auf die Unterrubrik "Kennzeichnung/Werbung/Preisangaben" werden Ihnen alle relevanten Rechtstexte zu diesem Thema angezeigt. Mit dem nächsten Klick auf eine ausgewählte Vorschrift gelangen Sie direkt zum Vorschriftentext.

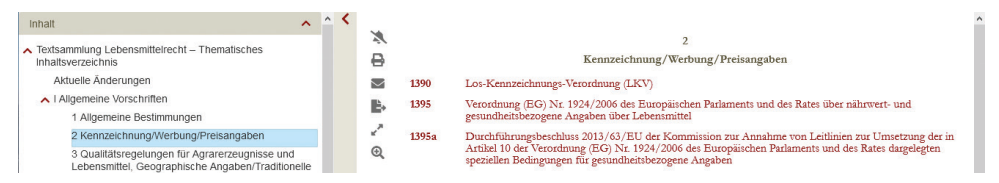

#### **2b) Aktuelle Meldungen/Warnungen**

Nach dem Login werden Ihnen im Vordergrund des mittleren Teils der Anwendung zunächst nicht mehr die "Aktuell geänderten Vorschriften" angezeigt, sondern Sie sehen den Reiter "Aktuelle Meldungen". Daneben befindet sich der Reiter "Aktuelle Warnungen".

Mit "Meldungen & Warnungen" erhalten Sie stündlich aktualisiert die Nachrichten der wichtigsten Internetseiten zu Lebensmittelrecht, Qualitätssicherung sowie Schnellmeldungen und Verbraucherhinweise. Von jeder "angeteaserten" Meldung/Warnung gelangen Sie direkt zu der jeweiligen Originalquelle. So sind Sie laufend informiert und können prüfen, welche Meldungen Ihr Unternehmen direkt oder indirekt betreffen. Über das Filter-Icon können Sie sich gezielt die Meldungen bzw. Warnungen einer Quelle anzeigen lassen.

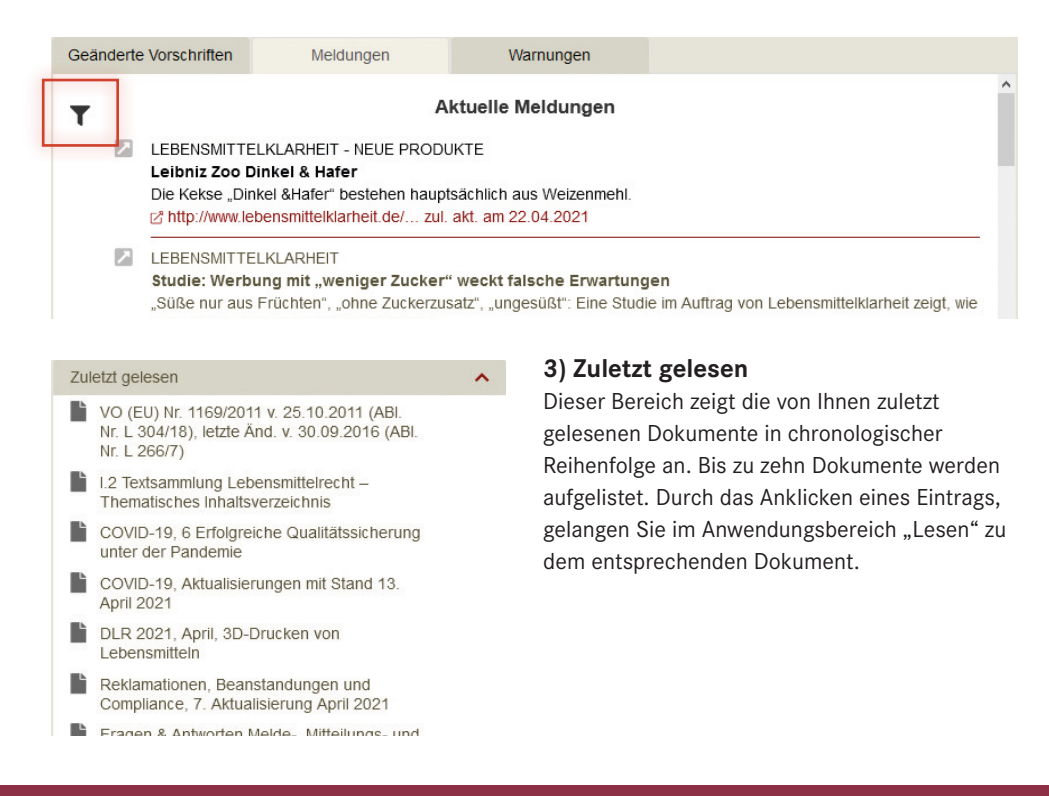

#### Letzte Recherchen

- Q Allergen: 1330 Treffer
- **Q** Kontaminanten: 1690 Treffer
- Q Zusatzstoffe: 3365 Treffer
- Q Kennzeichnung: 8107 Treffer
- Q 1169/2011: 1832 Treffer
- Q 2017/2470: 133 Treffer
- Q Werbung: 2772 Treffer

#### **II.** Anwendungsbereich "Meine Abos"

#### **4) Letzte Recherchen**

Dieser Bereich führt die letzten zehn Begriffe – inklusive der gefundenen Treffer – auf, nach denen Sie gesucht haben. Durch einen Klick auf einen Suchbegriff gelangen Sie erneut zur entsprechenden Trefferliste.

## Meine Abos

Über den Menüpunkt "Meine Abos" sehen Sie auf einen Blick, auf welche Pakete oder Module (Produkte) Sie in BEHR'S…ONLINE vollen Zugriff haben. Haben Sie ein oder mehrere Pakete bzw. Module lizenziert, wird Ihnen mit Klick auf ein rotes bzw. graues Dreieck unter "Meine Inhalte nach Dokumentarten" angezeigt, welche Module zu einem Paket gehören. In dem nachfolgenden Beispiel gehört zu dem Paket "Lebensmittelzusatzstoffe, Handbuch" aus der Rubrik "Anleitungen & Methoden" auch das ONLINE-Modul "BEHR'S Jahrbuch 2021, Lebensmittelwirtschaft" aus der Rubrik "Fachbücher & Praxisleitfäden.

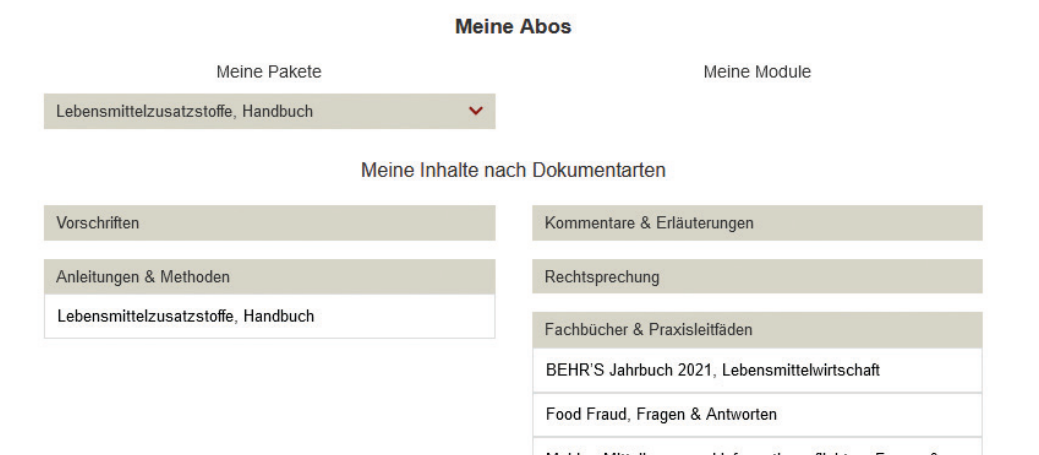

Mit Klick auf den jeweiligen Modulnamen gelangen Sie direkt zum gewünschten Modul.

## **III.Anwendungsbereich "Recherche"**

**Q** Recherche

Im oberen Bereich der Anwendung befindet sich das Eingabefeld für Ihre Suchbegriffe. Es ist mit einer Lupe gekennzeichnet.

#### **Vorschlagsliste**

Nach Eingabe von zwei oder mehr Zeichen werden Ihnen wie bei Google oder anderen Suchmaschinen Vorschläge präsentiert. Durch Auswahl eines Vorschlags per Mausklick bzw. manueller Eingabe mit Bestätigung per Enter-Taste wird eine Suche ausgelöst.

Mithilfe des Abfalleimer-Symbols können Sie den Suchbegriff ganz einfach wieder löschen.

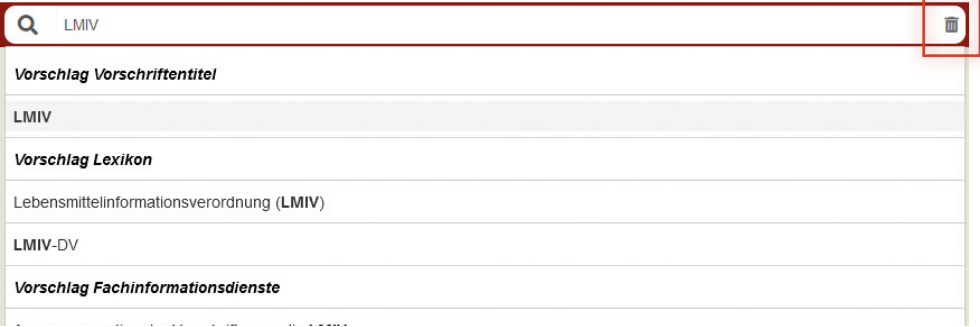

#### **Gruppierte Trefferliste**

Nach dem Auslösen einer Suche werden Ihnen zunächst die Treffer in den Inhalten/Produkten angezeigt, die Sie lizenziert haben. Die gruppierte Trefferliste enthält alle Dokumente und die jeweiligen Abschnitte in den Dokumenten, in denen der Suchbegriff vorkommt. Die Suche nach der "Verordnung (EU) Nr. 1169/2011" (LMIV) zeigt – wie im nachfolgenden Beispiel dargestellt – Treffer in 270 Dokumenten.

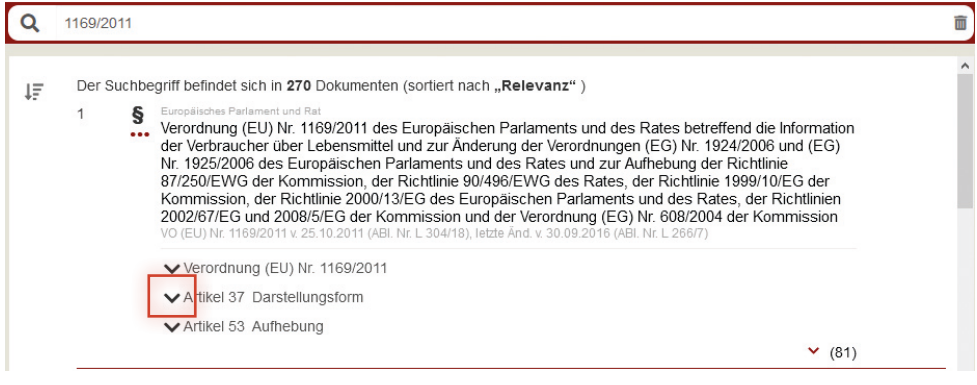

#### **Trefferumgebung einblenden**

Ob der jeweilige Treffer für Sie relevant ist, können Sie auf einen Blick erkennen, indem Sie die Trefferumgebung des Suchbegriffs durch einen Klick auf den dunklen Pfeil nach unten einblenden. Treffer in der gruppierten Trefferliste mit eingeblendeter Trefferumgebung:

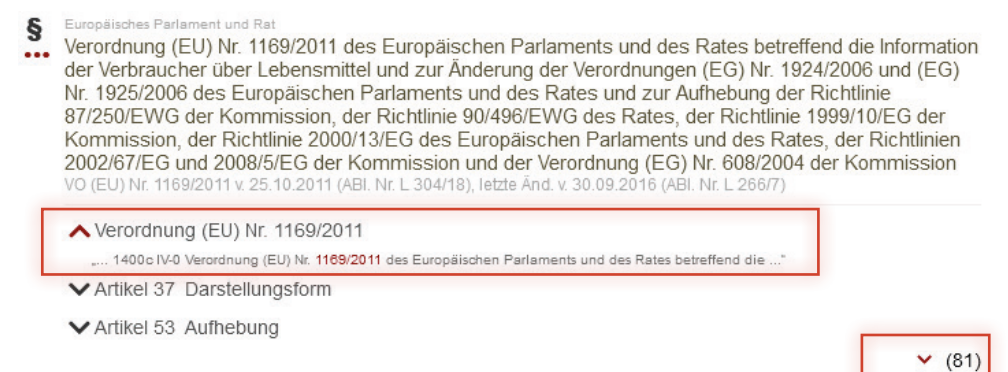

Weitere Treffer in dem Dokument werden Ihnen angezeigt, wenn Sie auf den roten Pfeil nach unten, neben der Ziffer in Klammern, Bsp. "(81)", klicken.

#### **Trefferliste sortieren**

Die Trefferlisten sind so voreingestellt, dass Ihnen Dokumente mit der höchsten "Relevanz" am Anfang angezeigt werden. Die Sortierung können Sie über eine entsprechende Auswahlliste auch nach "Aktualität", "Systematisch" bzw. nach "Autor" ändern.

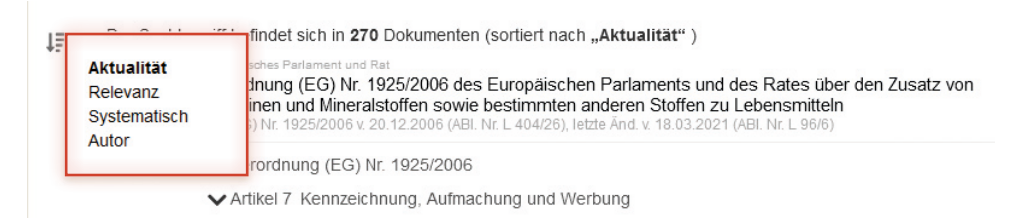

## **Trefferliste/Suche filtern**

Erhalten Sie zu viele Treffer können Sie diese auf einzelne "Mappen", "Dokumentarten", z. B. "Anleitungen & Methoden" und/oder "Kommentar & Erläuterungen" beschränken.

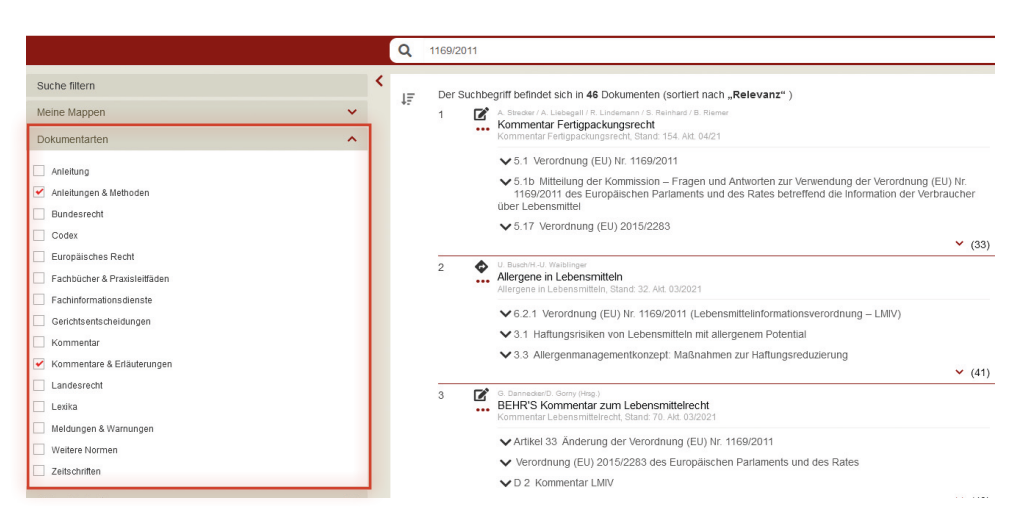

Durch einen Klick auf das gewünschte, in der Liste aufgeführte Trefferdokument, wird das Dokument aufgerufen und der Suchbegriff erscheint im jeweiligen Abschnitt rot markiert, Bsp. "1169/2011".

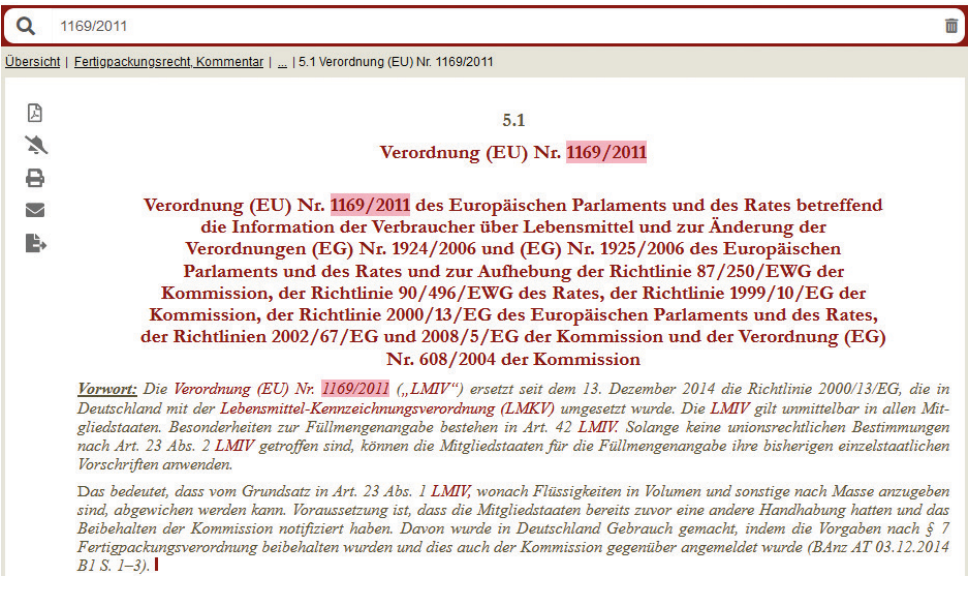

Interessiert es Sie, ob es in BEHR'S…ONLINE in anderen Modulen weitere Treffer zu Ihrem Suchbegriff gibt, können Sie Ihre Suche durch Klick auf das Menü "Alle Produkte" erweitern.

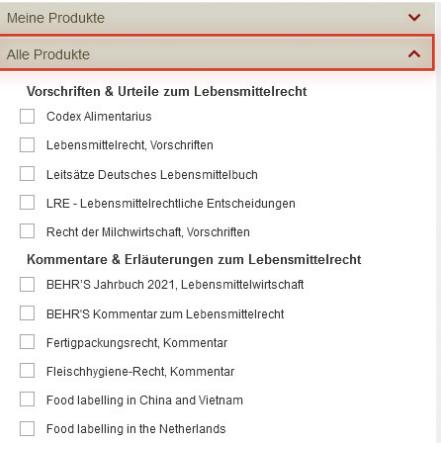

## **Meinten Sie?**

Sollten Sie sich bei der Eingabe eines Suchbegriffs/einer Suchphrase verschrieben haben und es keinen Treffer zu Ihrer Suche geben, erhalten Sie Vorschläge mit alternativen Suchbegriffen aus dem Index der Anwendung. Mit einem Klick gelangen Sie so zu der gewünschten Ergebnisseite mit korrigierter Suche.

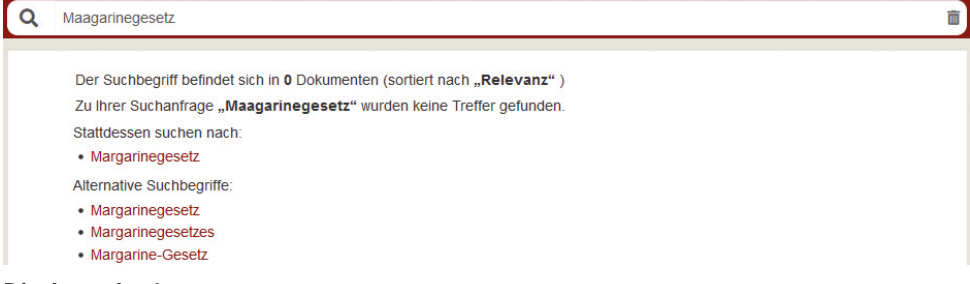

# **Direktsuche/-sprung**

Kennen Sie die amtliche Abkürzung einer Vorschrift? Wenn Sie diese in das Suchfeld eingeben, gelangen Sie auf direktem Weg zu der gesuchten Vorschrift – ohne Umweg über die Trefferliste.

Beispiel: Die Suche nach "§ 13 LFGB" führt Sie direkt in den gewünschten Paragrafen des Lebensmittel- und Futtermittelgesetzbuches.

## **Suche mit Platzhalter ("\*" bzw. "?")**

Platzhalter sind Zeichen, die als Stellvertreter für einen Buchstaben oder eine Buchstabengruppe eingesetzt werden können. Sind Sie sich nicht sicher, wie ein Wort geschrieben wird? Dann hilft Ihnen ein Platzhalter den ungewissen Buchstaben zu ersetzen.

Mit einem Fragezeichen "?" wird genau ein Buchstabe ersetzt, mit dem Stern "\*" mehrere Buchstaben oder Zahlen. Die Platzhalter dürfen allerdings nicht als erster Buchstabe des Wortes eingesetzt werden.

Beispiele: Die Suche nach "Health\*" findet die Health Claims Verordnung; die Suche nach "178\*" findet die Basisverordnung 178/2002; die Suche nach "LF?B" findet das Lebensmittel- und Futtermittelgesetzbuch.

#### **Phrasensuche**

Bei der Phrasensuche können Sie nach ganzen Phrasen bzw. Wortfolgen suchen, die in Anführungszeichen gesetzt sind. Wenn ein Dokument genau diese Wortfolgen enthält, wird es unter den Ergebnissen gelistet.

**Beispiel:** Die Suche nach "Mindesthaltbarkeitsdatum eines Lebensmittels" findet u. a. Artikel 2 und 24 der LMIV.

## Suchoperatoren "UND" und "ODER" ("AND" bzw. "OR")

Mit dem Suchoperator "UND" bzw. "AND" können Sie eine Suche nach mehreren Suchbegriffen durchführen. Als Suchergebnis erhalten Sie alle Dokumente, die beide der eingegebenen Suchbegriffe mindestens einmal enthalten, und zwar in beliebiger Reihenfolge und durch beliebig viele Zeichen voneinander getrennt.

**Beispiel:** Die Suche nach "Mindesthaltbarkeitsdatum UND Lebensmittel" findet demnach alle Dokumente, in denen der Begriff "Mindesthaltbarkeitsdatum" und der Begriff "Lebensmittel" vorkommen. Die gesuchten Begriffe sind in dem jeweiligen Dokument rot markiert.

Mit dem Suchoperator "ODER" (oder "OR") können Sie ebenfalls eine Suche nach mehreren Suchbegriffen durchführen. Als Suchergebnis erhalten Sie alle Dokumente, in denen mindestens einer der eingegebenen Suchbegriffe enthalten ist.

**Beispiel:** Die Suche nach "Mindesthaltbarkeitsdatum ODER Lebensmittel" findet dem nach alle Dokumente, in denen der Begriff "Mindesthaltbarkeitsdatum" oder der Begriff "Lebensmittel" vorkommen. Die gesuchten Begriffe sind in dem jeweiligen Dokument rot markiert.

Die Suche mit dem Operator "ODER" ist eher unpräzise und findet sehr viele Treffer.

#### **Suche in einer Vorschrift**

Sie möchten Ihren Suchbegriff nicht in der gesamten Datenbank, sondern nur in der gerade von Ihnen geöffneten Vorschrift suchen? Durch den Klick auf das Icon mit der Lupe ("Suchen in der Vorschrift") öffnet sich ein Suchfenster. Nach der Eingabe Ihres Suchbegriffs lösen Sie die Suche durch das Drücken der Enter-Taste aus. Mit den Schaltflächen "Weiter" bzw. "Zurück" springen Sie zum nächsten bzw. zum vorherigen Treffer.

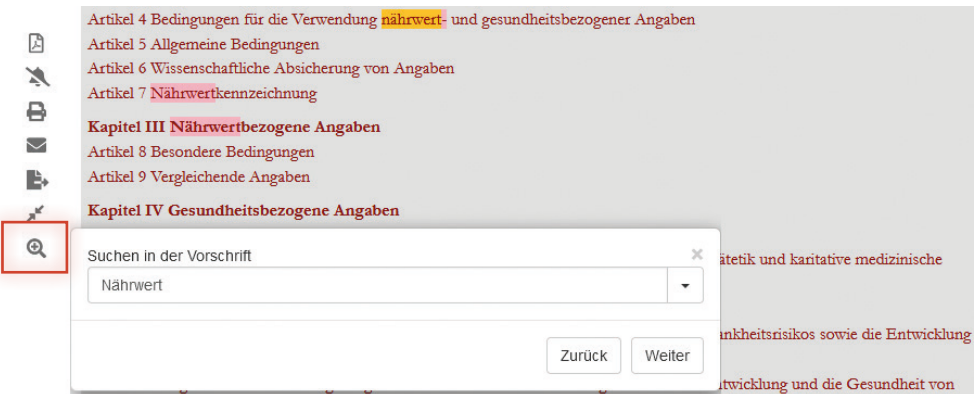

#### **Suchfunktion des Browsers**

Mit der Tastenkombination "Strg + F" haben Sie auch bei Dokumenten, bei denen es sich nicht um eine Vorschrift handelt, die Möglichkeit innerhalb einer angezeigten Seite eines Dokuments zu suchen. Je nach Browser finden Sie diese Funktion mit verschiedenen Suchoptionen im oberen bzw. unteren Bereich Ihres Browsers, nachfolgend drei Beispiele.

#### **Chrome** (rechts oben im Browser)

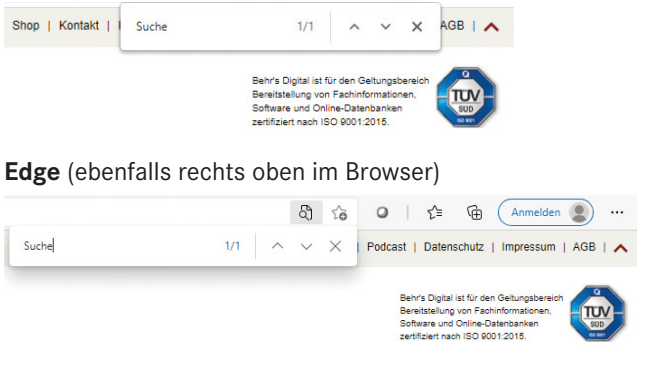

#### **Firefox** (links unten im Browser)

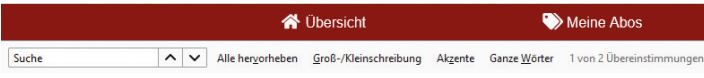

#### **IV.Anwendungsbereich "Lesen"**

Zu dem Anwendungsbereich "Lesen" gelangen Sie, wenn Sie z. B. ein Dokument aus der Übersicht der Module mit Kapitel-/Paragrafenstruktur bzw. aus der Trefferliste ausgewählt haben.

#### **Navigationsmöglichkeiten**

In der Anwendung stehen Ihnen u.a. folgende Navigationsmöglichkeiten zur Verfügung:

- Inhaltsverzeichnis ("TOC Table of Content")
- Brotkrumen-Navigation
- Slider
- Treffer-Navigation

Die Navigation innerhalb eines Moduls ist zum einen über das Inhaltsverzeichnis ("TOC - Table of Content") links möglich bzw. die sogenannte "Brotkrumen-Navigation" oberhalb eines Dokuments.

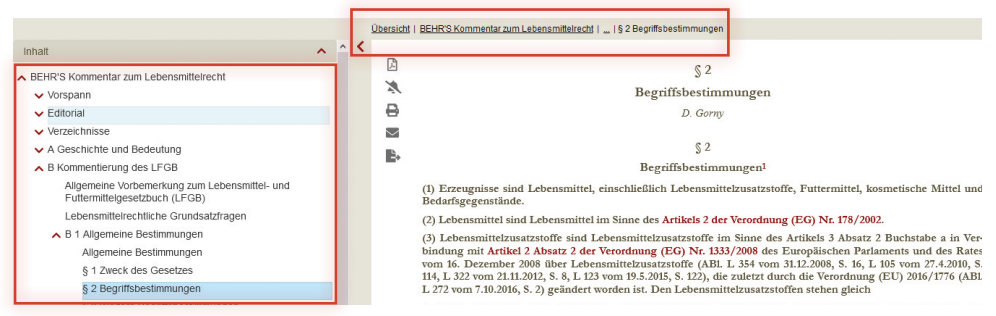

Im unteren Bereich steht Ihnen mit dem sogenannten "Slider" eine weitere Navigationsmöglichkeit innerhalb eines Moduls bzw. einer Vorschrift zur Verfügung. Diesen bedienen Sie über die roten Pfeilsymbole per Mausklick links oder rechts sowie über den roten vertikalen Balken, indem Sie diesen mit der Maus entlang des grauen Balkens bewegen.

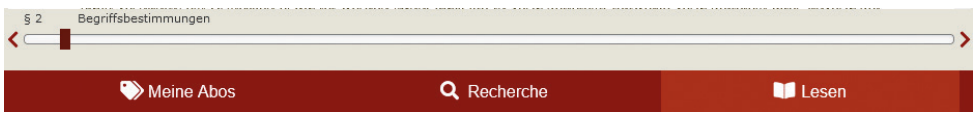

Wenn Sie über eine Suche zu einem Dokument gelangt sind, gibt es zusätzlich noch die Möglichkeit, über die sogenannte "Treffer-Navigation" innerhalb eines Dokuments zu navigieren. Diese finden Sie ggf. im oberen rechten Bereich, unterhalb des TÜV-Logos. Mittels der weißen Pfeil-Symbole navigieren Sie vor und zurück. Die Doppelpfeile führen Sie zum ersten bzw. letzten Treffer auf der Seite des angezeigten Dokuments.

> Behr's Digital ist für den Geltungsbereich Bereitstellung von Fachinformationen Software und Online-Datenbanken zertifiziert nach ISO 9001:2015

> > $\mathbf{v}$

 $\overline{7}$ 

**N** Lesen

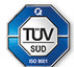

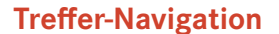

#### **Contentbereich**

In diesem Bereich wird Ihnen der Inhalt eines Dokuments angezeigt. Dabei werden bei den Vorschriften oben rechts über dem Titel die Ordnungsnummern, die diese Vorschrift in den Print-Ausgaben der "Textsammlung Lebensmittelrecht" (Zahl oben "1405 neu") und der "EG-Vorschriften" (Zahl unten "VII-4 neu") einnimmt, eingeblendet. Außerdem erscheinen bei den Vorschriften die neu eingefügten oder geänderten Textpassagen in blauer Schrift.

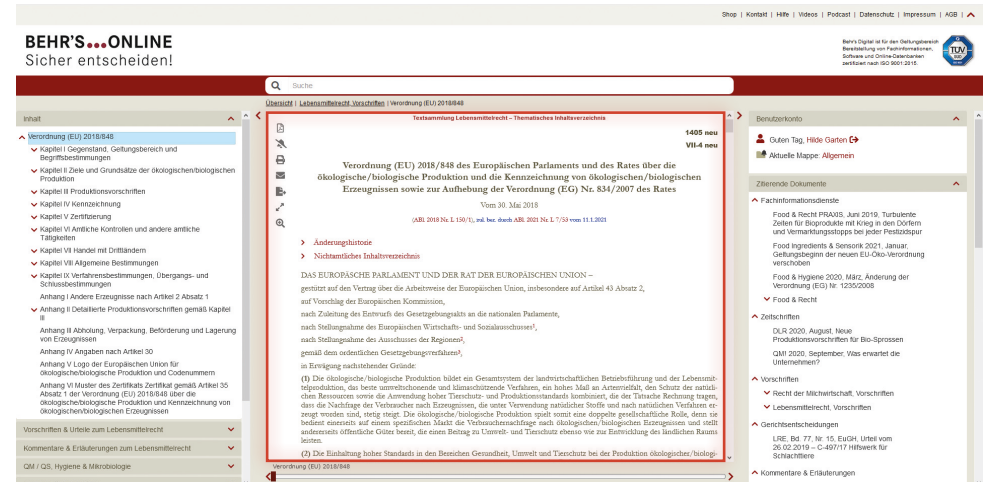

Ordnungsnummer aus Print-Ausgabe der Textsammlung Lebensmittelrecht und Änderungen in blauer Schrift:

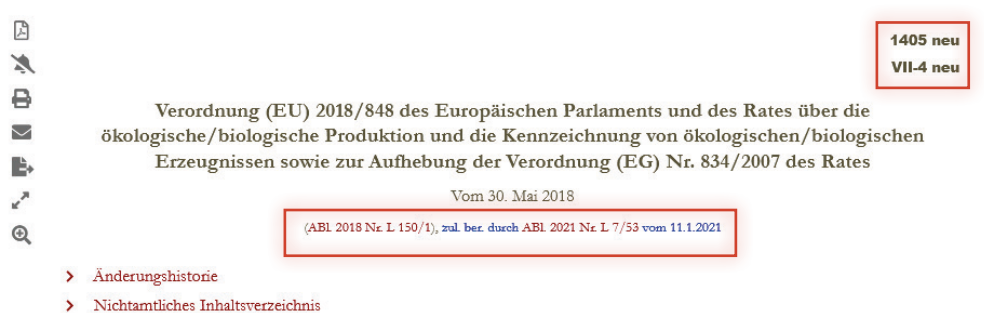

## **Funktionsleiste**

Durch das Anklicken der Symbole am linken Rand des "Contentbereichs" können Sie sich den aufgerufenen Inhalt als PDF-Datei anzeigen lassen, ein(e) Notiz/Lesezeichen zu einem Dokument anlegen, dieses ausdrucken, als Link per E-Mail versenden oder in eine Word-Datei exportieren. Eine Vorschrift sich vollständig (100%-Ansicht) anzeigen lassen.

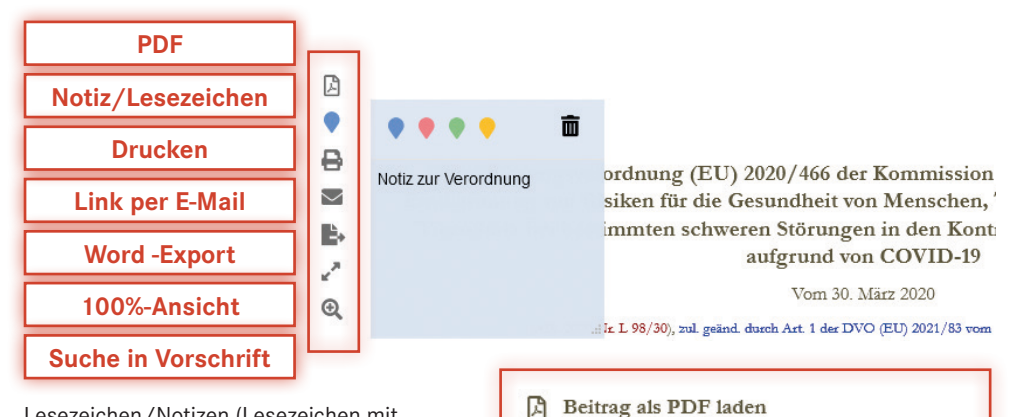

Lesezeichen/Notizen (Lesezeichen mit Kommentar) werden im Anwendungsbereich "Meine Mappen" gespeichert und lassen sich sowohl im Bereich "Lesen" als auch "Meine Mappen" bearbeiten.

Bei einigen Modulen rufen Sie die Inhalte als PDF-Datei nicht über das entsprechende Symbol in der Funktionsleiste, sondern über den Textlink "Beitrag als PDF laden" auf. Auch bieten wir Ihnen bei manchen Modulen im Contentbereich Zusatzmaterialien in verschiedenen Dateiformaten zum Download an.

# Zusatzmaterialien: **A** Folien (pdf)  $\sqrt{p}$  Folien (ppt) Handout (doc)  $\sqrt{\omega}$  Erfolgskontrolle (doc)  $\sqrt{\omega}$  Test (doc) Teilnehmerliste/Teilnahmebestätigung (doc) M

# **Änderungshistorie (bei Vorschriften)**

Mit der Änderungshistorie bei den Vorschriften wird dokumentiert auf welcher Fundstelle basierend eine Änderung in einer Vorschrift an welcher Stelle eingepflegt wurde, mit Angabe der Art und Gültigkeit der Änderung, Einfügung bzw. Neufassung. Über die Pfeil-Buttons klappen Sie die Historie auf bzw. wieder zu.

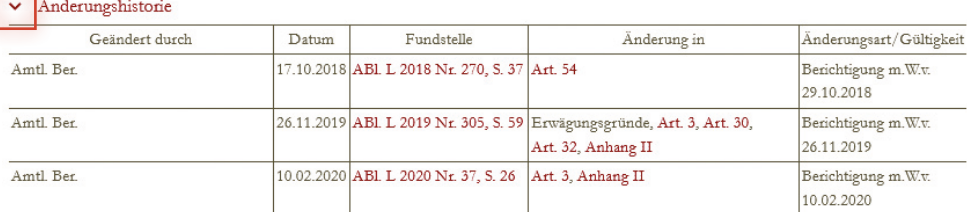

#### **Nichtamtliches Inhaltsverzeichnis (bei Vorschriften)**

In Vorschriften bietet das "Nichtamtliche Inhaltsverzeichnis" eine zusätzliche Möglichkeit zur Navigation. Es lässt sich durch Betätigen der Pfeiltaste aus- und wieder einklappen.

Nichtamtliches Inhaltsverzeichnis Kapitel I Gegenstand, Geltungsbereich und Begriffsbestimmungen Artikel 1 Gegenstand Artikel 2 Geltungsbereich Artikel 3 Begriffsbestimmungen

## **Zitierende Dokumente**

Wenn Sie eine Vorschrift bzw. eine Entscheidung aufrufen, steht Ihnen häufig noch eine zusätzliche Funktion zur Verfügung. Im Menü "Zitierende Dokumente" wird Ihnen dann angezeigt, in welchen Modulen das angezeigte Dokument in BEHR'S…ONLINE zitiert wird, sortiert nach Dokumentarten.

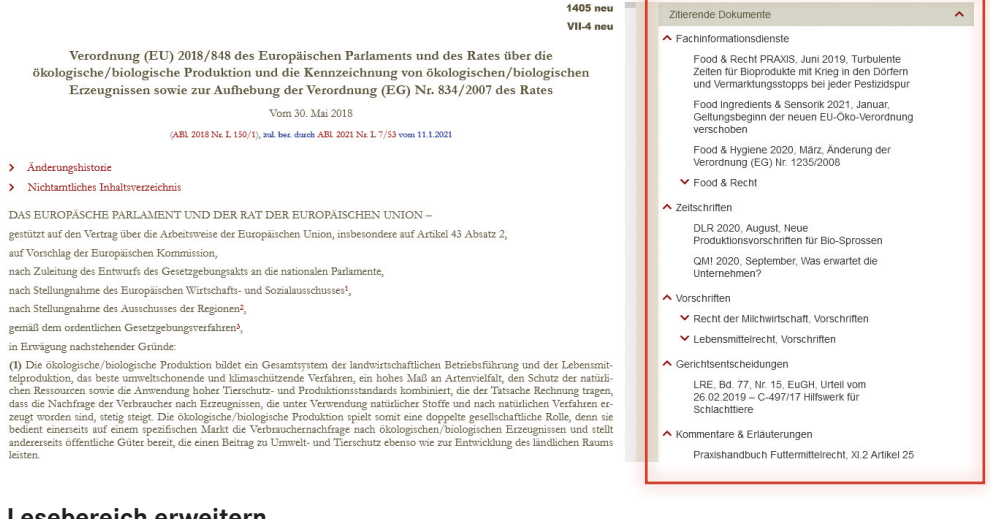

#### **Lesebereich erweitern**

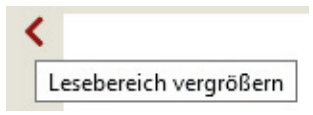

Ist Ihnen der Lesebereich zu klein? Klicken Sie auf den/die Buttons "Lesebereich vergrößern" und der Contentbereich verbreitert sich.

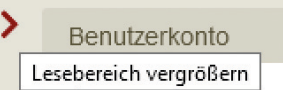

Sie können den Lesebereich über die roten Pfeiltasten sowohl nach links als auch nach rechts vergrößern oder beide Möglichkeiten gleichzeitig nutzen. Es besteht zusätzlich die Möglichkeit den Lesebereich nach oben zu vergrößern, indem Sie über den Pfeil-Button in der Top-Navigation den Header-Bereich mit den beiden Logos ausblenden.

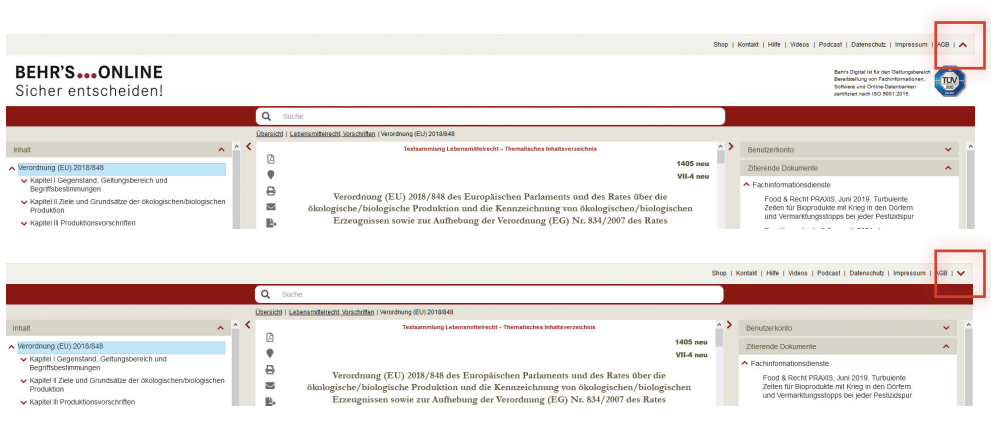

## **V.** Anwendungsbereich "Meine Mappen" **(Sammelmappen)**

Meine Mappen

Im Anwendungsbereich "Meine Mappen" sammeln Sie beliebig viele persönliche Notizen und/ oder Lesezeichen (Markierung an einem Dokument), die Sie während des Lesens der Dokumente in ihren eigenen bzw. voreingestellten Mappen angelegt haben. Ebenfalls können Sie über diesen Bereich einstellen, zu welchen Mappen mit Dokumenten Sie über Änderungen/Neuerungen per E-Mail-Newsletter ("Benachrichtigungsservice") informiert werden möchten.

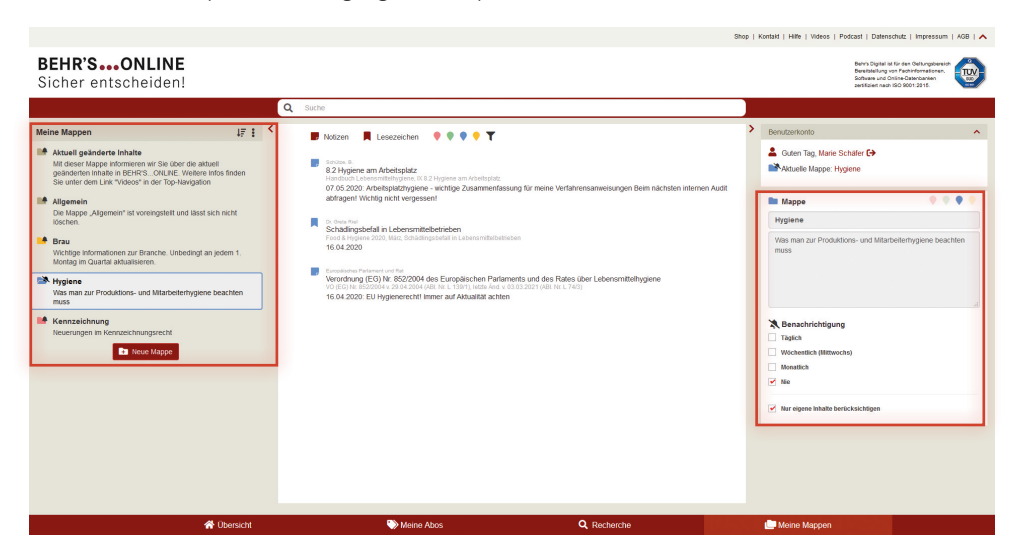

#### **Aktuelle Mappe**

In welcher Mappe Sie aktuell Notizen und Lesezeichen sammeln, sehen Sie links zum einen an der farbigen Umrandung der aktiven Mappe unter "Meine Mappen" und zum anderen unter "Benutzerkonto" > "Aktuelle Mappe". In unserem Beispiel ist es die Mappe "Hygiene".

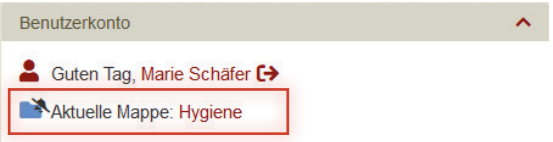

Wenn Sie auf den Link mit dem Namen der Mappe klicken, Bsp. "Hygiene", öffnet sich ein Pop-Up-Fenster mit den rot markierten Funktionen:

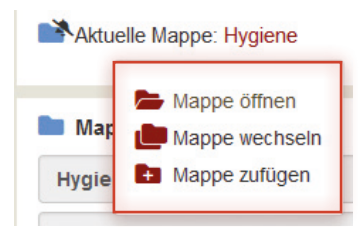

Über "Mappe öffnen" gelangen Sie direkt zu Ihrer ausgewählten Mappe. Mit "Mappe wechseln" öffnet sich ein Dialog und Sie können eine andere Mappe auswählen und aufrufen.

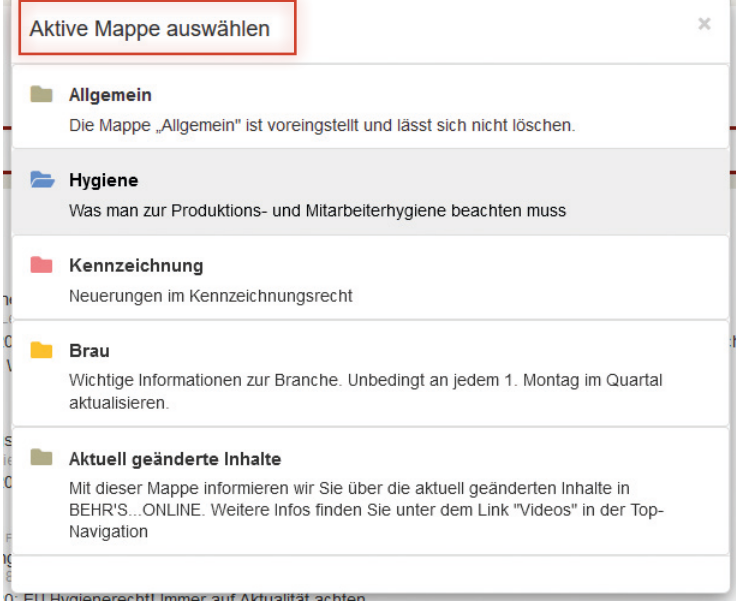

"Mappe zufügen" öffnet einen weiteren Dialog über ein Pop-Up-Fenster, um eine neue Mappe anzulegen. Eine neue Mappe können Sie zudem im Anwendungsbereich "Meine Mappen" erstellen, wenn Sie auf den roten Button "Neue Mappe" am Ende der Liste der bisher vorhandenen Mappen klicken.

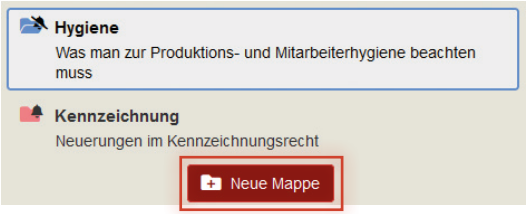

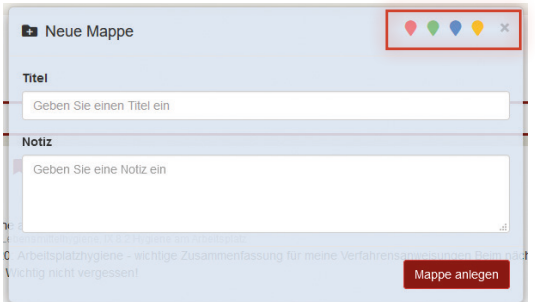

Daraufhin öffnet sich der nachfolgende Dialog. Neben dem "Titel" für die neue Mappe können Sie eine "Notiz" eintragen, z. B. was der Anlass für die Anlage der Mappe ist und über die bunten Icons rechts oben der Mappe eine Farbe zuweisen. Nach Klick auf "Mappe anlegen" erscheint Ihre neue Mappe unter "Meine Mappen".

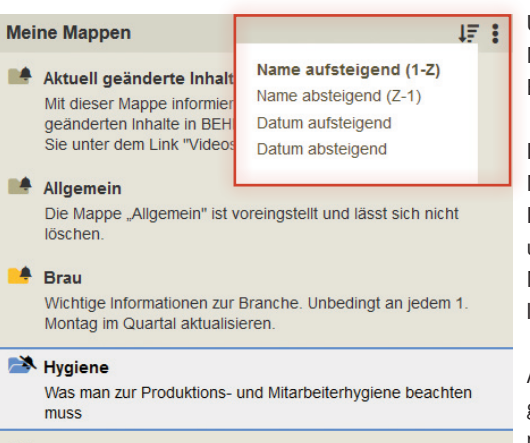

Kennzeichnung

Über die Sortierfunktion lassen sich die Mappen nach Name bzw. dem Datum des Erstellens auf- bzw. absteigend sortieren.

In unserem obigen Beispiel sehen Sie fünf Mappen, wovon zwei "Aktuell geänderte Inhalte" und "Allgemein" voreingestellt sind und sich auch nicht löschen lassen. In der Mappe "Allgemein" finden Sie früher angelegte Notizen.

Auf die Mappe "Aktuell geänderte Inhalte" gehen wir unter "Benachrichtigungsservice" näher ein.

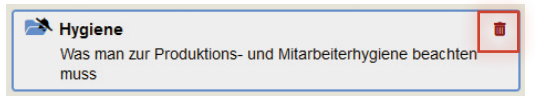

Ansonsten lassen sich Mappen durch einen Klick auf das Mülleimer-Symbol entfernen, wobei Sie nach Klick auf das Icon gefragt werden, ob Sie die Mappe wirklich löschen möchten.

#### **Lesezeichen und Notizen**

In der Mappe "Hygiene" befinden sich ein Lesezeichen und zwei Notizen, was man an den unterschiedlichen Icons bzw. im Falle des Lesezeichens an dem Datum ohne weitere Angaben erkennt.

Innerhalb einer Mappe können Sie nach Notizen und Lesezeichen sowie nach den von Ihnen vergebenen Farben – Ihrer persönlichen Kategorisierung – filtern.

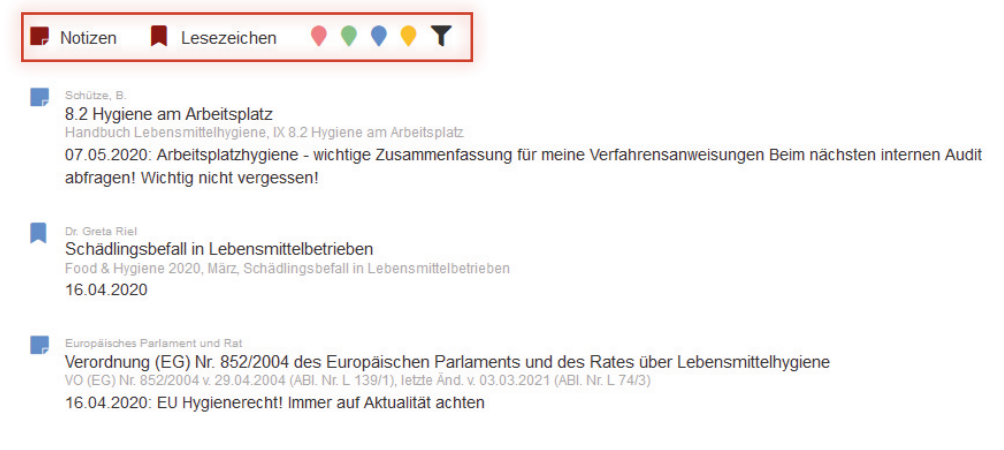

Wenn Sie mit der Maus über ein Lesezeichen oder eine Notiz gehen, färbt sich diese ein und es stehen Ihnen weitere Funktionen zur Verfügung.

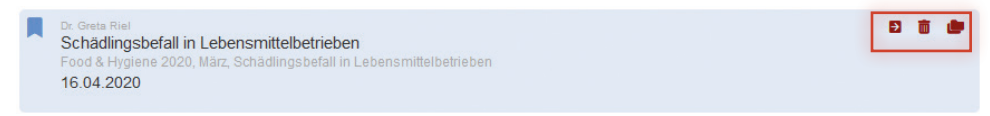

Durch Klick auf das Pfeil-Icon wechseln Sie in den Anwendungsbereiche "Lesen" und navigieren direkt zu dem Dokument, zu dem Sie ein Lesezeichen oder eine Notiz angelegt haben.

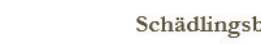

efall in Lebensmittelbetrieben

Dr. Lutz Fischer, Frank Gent

In Bezug auf Schädlinge sind für den Lebensmittelunternehmer die Prävention und das Monitoring von maßgeblicher Bedeutung. Der Umfang dieser Maßnahmen entscheidet letztendlich über die Höhe der Folgeinvestition, die die Bekämpfung eines auftretenden Schädlingsbefalls erfordert. Die Möglichkeiten der Schädlingsbekämpfung sind für den Unternehmer ohne Sachkunde oftmals eingeschränkt und eine komplette Tilgung des Befalls häufig aussichtslos. Aber auch mit vorhandener Sachkunde bleibt die Schädlingsbekämpfung mit großem Aufwand verbunden. Die Expertise eines professionellen Schädlingsbekämpfers erzielt in vielen Fällen einen schnelleren und somit kostengünstigeren Erfolg. Über Erfolg oder Scheitern der Maßnahme entscheidet oftmals die Kommunikation zwischen Auftraggeber und -nehmer.

Mit Klick auf das Mülleimer-Icon löschen Sie ein Lesezeichen oder eine Notiz und mit dem Ordner-Icon öffnet sich ein Dialog und Sie werden gefragt, ob Sie die Notiz bzw. das Lesezeichen wirklich löschen möchten. Das Ordner-Icon öffnet einen Dialog, über den Sie das ausgewählte Lesezeichen bzw. die Notiz in eine andere Mappe verschieben können.

Haben Sie eine Notiz oder ein Lesezeichen per Mausklick ausgewählt, sehen Sie dies an der farbigen Umrandung. Bei einer Notiz können Sie im Widget "Notiz" den Notiztext editieren sowie die Farbe verändern.

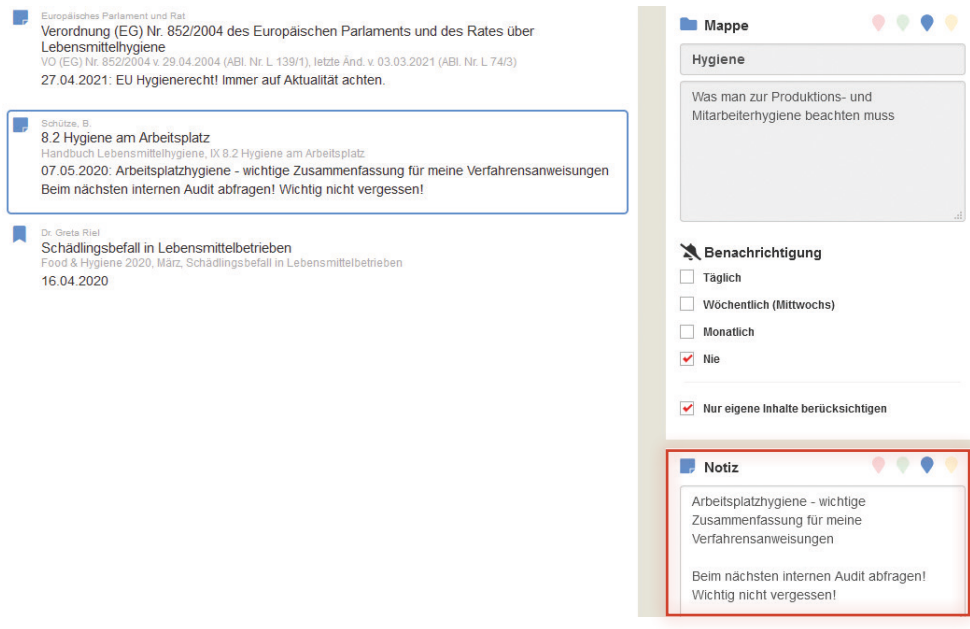

 $\bullet$ Д  $\overline{\smile}$ B. Wenn Sie ein Lesezeichen auswählen und einen Text unter "Notiz" eintragen, wird aus Ihrem Lesezeichen eine Notiz und das dazugehörige Icon verändert sich.

#### **Benachrichtigungsservice**

Mit dem "Benachrichtigungsservice" in Form eines automatisiert verschickten Newsletters wurde Ende 2020 eine zusätzliche Funktion im Anwendungsbereich "Meine Mappen" freigeschaltet.

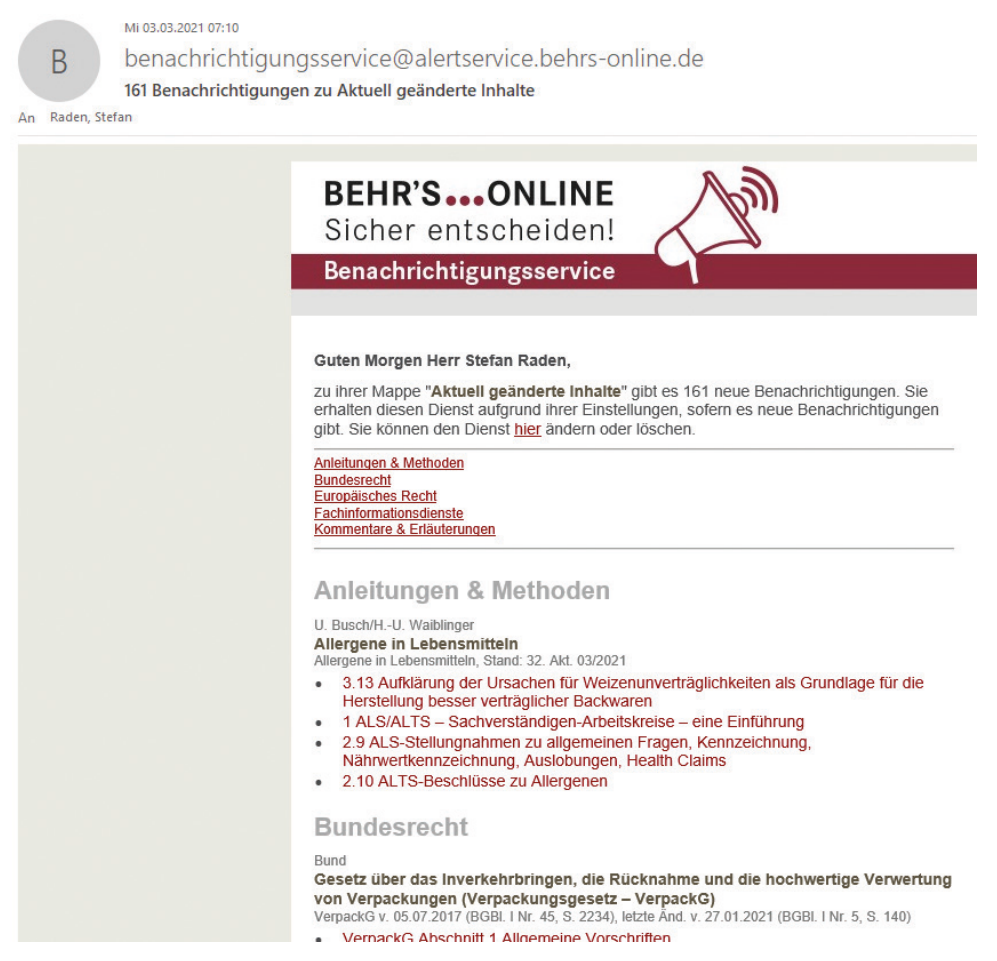

Jeder Eintrag zu einem neuen, geänderten Inhalt in dem Newsletter ist verlinkt. Mit einem Klick gelangen Sie, sofern Sie bereits in BEHR'S…ONLINE angemeldet sind, direkt zu dem verlinkten Dokument. Ansonsten werden Sie nach erfolgreicher Anmeldung zu dem Dokument weitergeleitet. Dies spart viel Zeit.

Mit der Benachrichtigungsfunktion können Sie sich täglich, wöchentlich oder einmal im Monat über die aktuellen Änderungen in Ihren abonnierten Inhalten oder zu den von Ihnen angelegten Mappen und Dokumenten in BEHR'S…ONLINE per E-Mail informieren lassen.

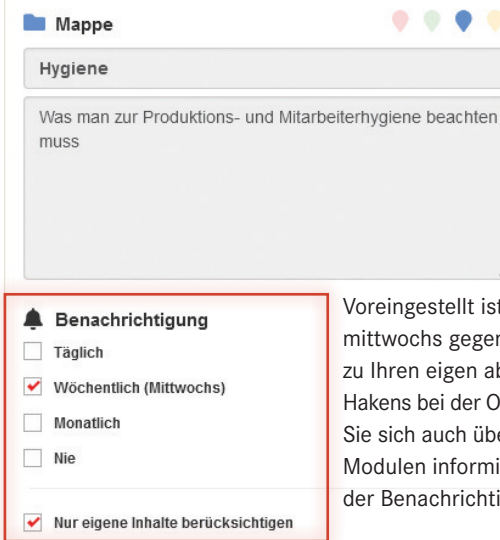

t die wöchentliche Benachrichtigung (jeweils m 7 Uhr) zur Mappe "Aktuell geänderte Inhalte" bonnierten Inhalten. Durch ein Entfernen des ption "Nur eigene Inhalte berücksichtigen" können er Änderungen in den von Ihnen nicht abonnierten ieren lassen. Mit der Auswahl dieser Option kann igungs-Newsletter allerdings sehr lang sein.

#### **Aktuell geänderte Inhalte**

Zur Konfiguration des Benachrichtigungsservice wählen Sie unter "Meine Mappen" zunächst die die Mappe "Aktuell geänderte Inhalte" aus.

Im Content-Bereich sehen Sie, dass dort die eine voreingestellte Notiz "Benachrichtigungsservice" angezeigt wird.

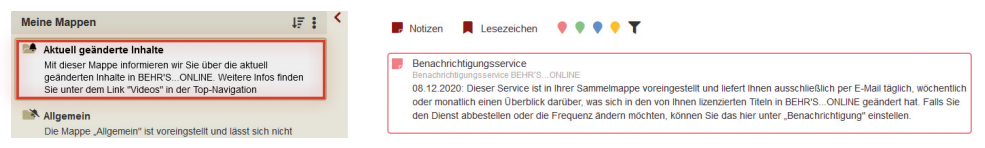

Das dazugehörige Dokument finden Sie im Anwendungsbereich "Lesen" in der Rubrik "Aktuell geänderte Inhalte".

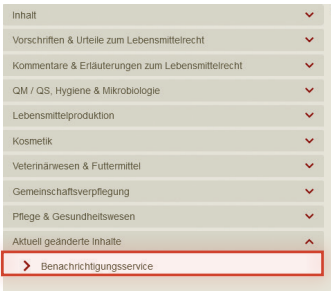

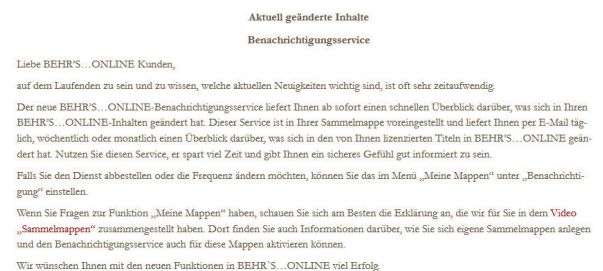

An dem Glocken-Symbol an einem Dokument können Sie erkennen, dass das Dokument sich in einer Mappe befindet, für die Sie eine Benachrichtigung erhalten.

 $\ddot{a}$  $\overline{\mathbf{z}}$ B.  $\omega$ 

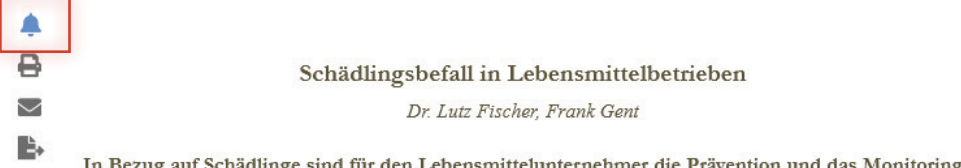

#### In Bezug auf Schädlinge sind für den Lebensmittelunternehmer die Prävention und das Monitoring

#### **Benachrichtigungen deaktivieren**

Falls Sie keine Benachrichtigungen mehr wünschen, können Sie diese mit einem Klick für alle Ihre Mappen deaktivieren. Diese Funktion verbirgt sich hinter dem Icon mit den drei vertikalen Punkten.

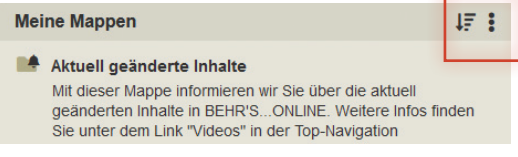

Ein Klick auf das Icon blendet folgenden Text ein:

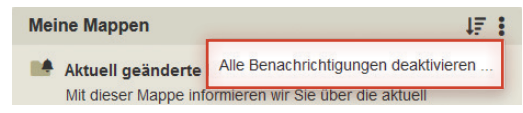

Anschließend werden Sie gefragt, ob Sie alle Benachrichtigungen deaktivieren möchten.

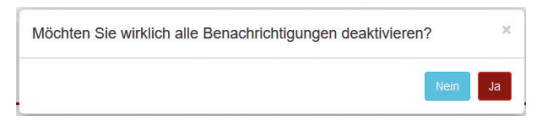

Wenn Sie dies mit "Ja" bestätigen, ändert sich das Glocken-Icon an Ihren Mappen, es ist nun jeweils durchgestrichen und im rechten Bereich ändert sich die Benachrichtigungsfrequenz auf "Nie".

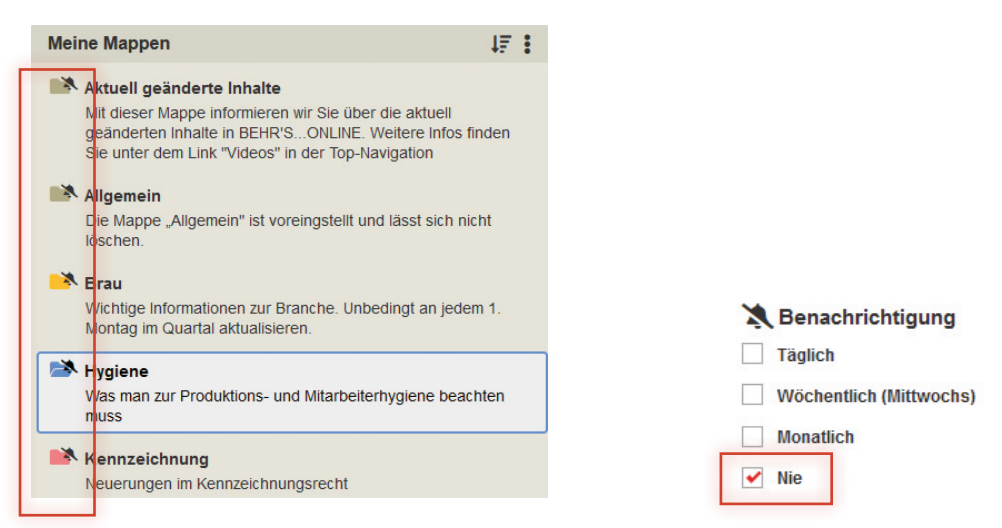

Selbstverständlich können Sie jederzeit die Benachrichtigung für eine oder mehrere Mappen wieder aktivieren, indem Sie die Benachrichtigungsfrequenz von "Nie" auf eine der drei anderen Optionen stellen.

#### **Videos**

Eine anschauliche Aufbereitung der Erklärungen haben wir für Sie in verschiedenen Videos zu den Funktionen

- Benachrichtigungsservice
- Sammelmappen
- Meldungen & Warnungen

zusammengestellt. Diese rufen Sie über den Link "Videos" in der Top-Navigation auf.

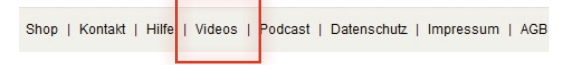

## **Mobilefähigkeit ("Responsive Design")**

Die Nutzung von BEHR'S…ONLINE ist neben Desktop-Rechnern (PC oder Mac) auch auf mobilen Endgeräten (Tablet-Computern oder Smartphones) möglich, wobei sich das Aussehen der Anwendung an den zur Verfügung stehenden Platz anpasst ("Responsive Design").

Einige Funktionen finden Sie an anderer Stelle und lassen sich über zusätzliche Icons/Symbole aufrufen und wieder schließen.

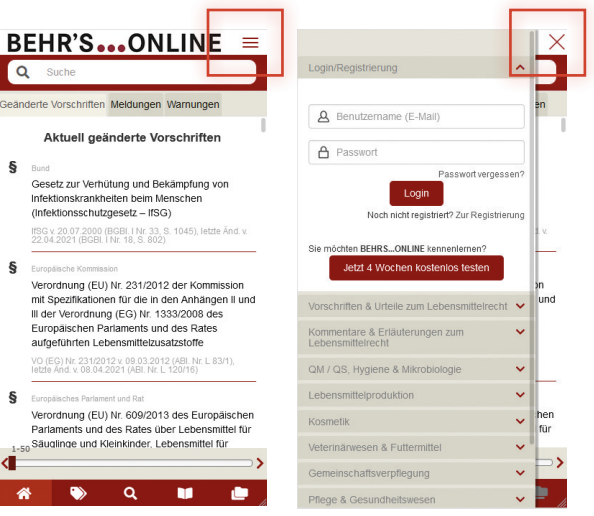

## **Abmelden**

Wenn Sie versuchen sich an mehreren Arbeitsplätzen bzw. verschiedenen Browsern gleichzeitig mit Ihrem Benutzernamen (E-Mail-Adresse) in BEHR'S…ONLINE anzumelden, erhalten Sie folgenden Hinweis.

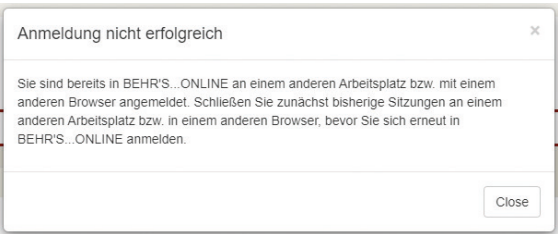

Bitte verlassen Sie daher die Anwendung immer über den "Abmelden"-Button (Icon mit rotem Pfeil). Vielen Dank.

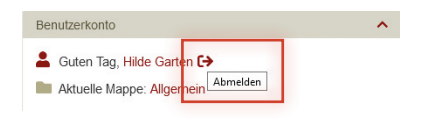

# **Ihre Ansprechpartner im Kundenservice**

040-227 00 8-58 040-227 00 8-58 online@behrs.de online@behrs.de

Madlen De Nayer **Annette Bennin** 

# **Ihre Ansprechpartner für ein individuelles Angebot**

Andreas Felmy Sönke Grahl 040-227 00 8-78 040-227 00 8-50 andreas.felmy@behrs.de soenke.grahl@behrs.de